# KPN ÉÉN Call Center

# **Handleiding**

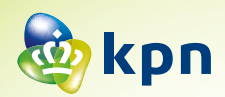

## <span id="page-1-0"></span>Inhoud

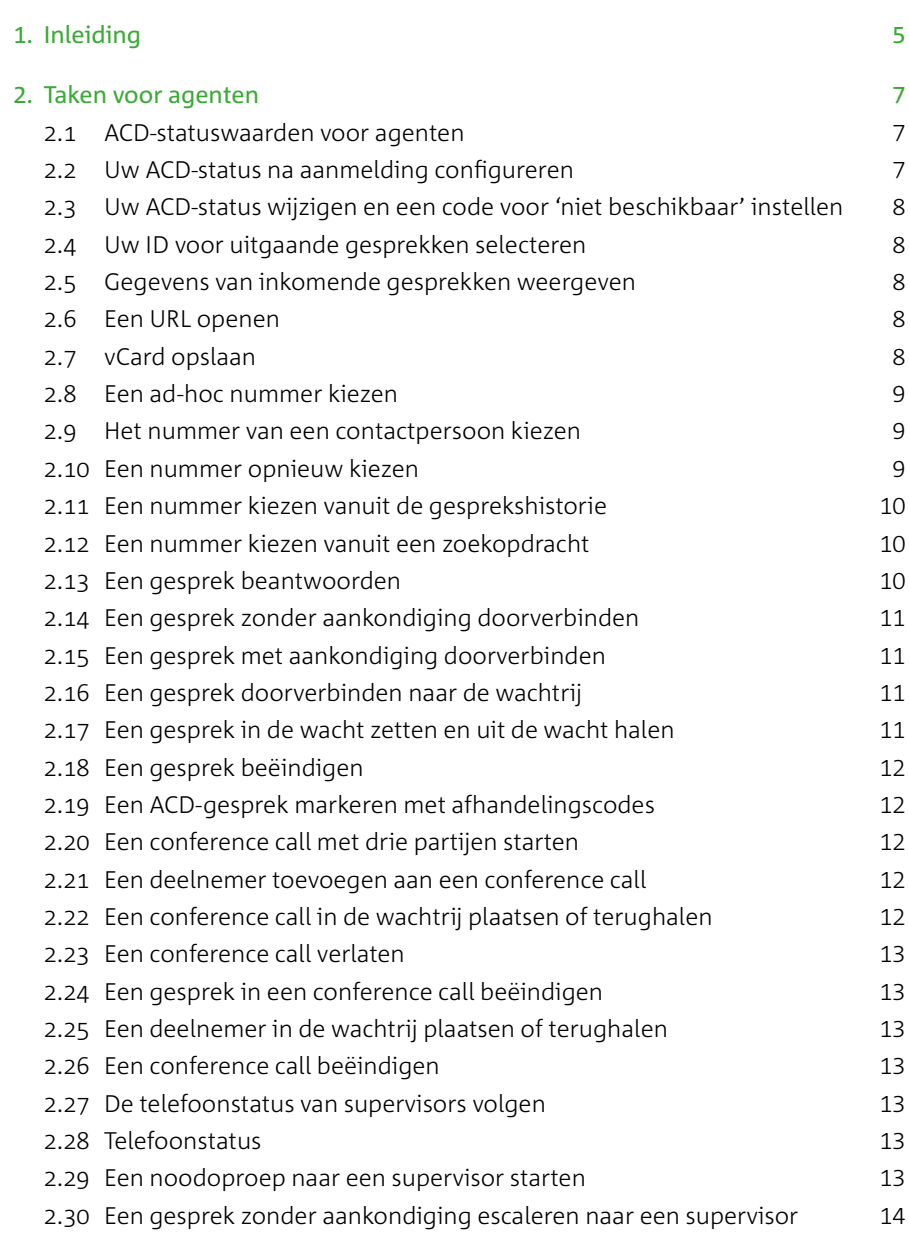

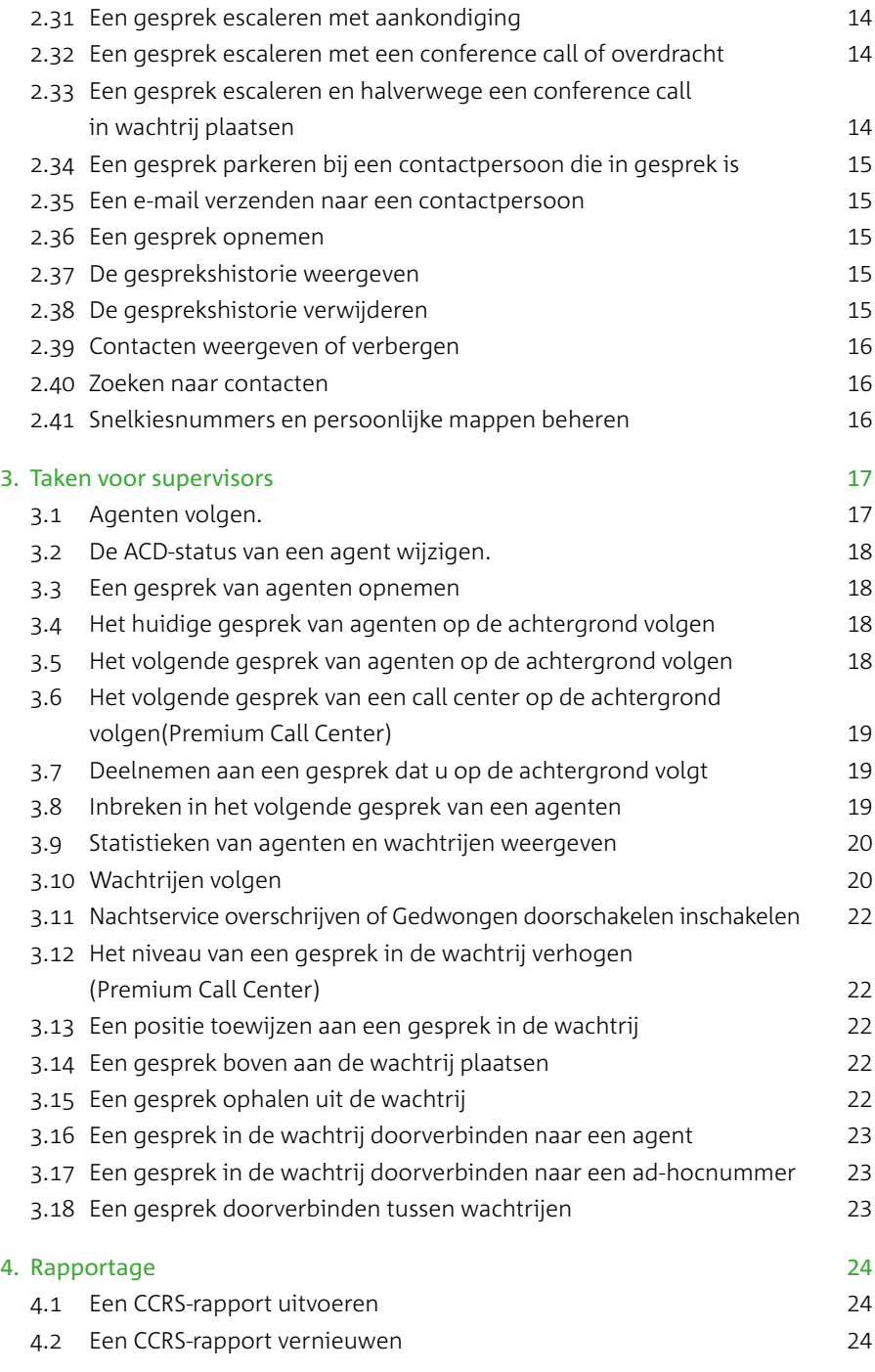

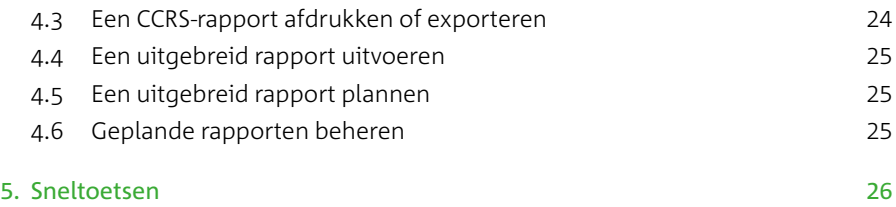

# <span id="page-4-0"></span>1. Inleiding

Deze handleiding beschrijft het gebruik van het KPN ÉÉN Call Center. KPN ÉÉN Call Center Supervisor / Agent software is browser gebaseerde software voor een Call Center omgeving. De gebruikersvriendelijke interface is zeer geschikt voor iedereen die een centrale rol speelt in het telefonieverkeer van een bedrijf of afdeling. KPN ÉÉN Call Center Supervisor / Agent software geeft controle en overzicht.

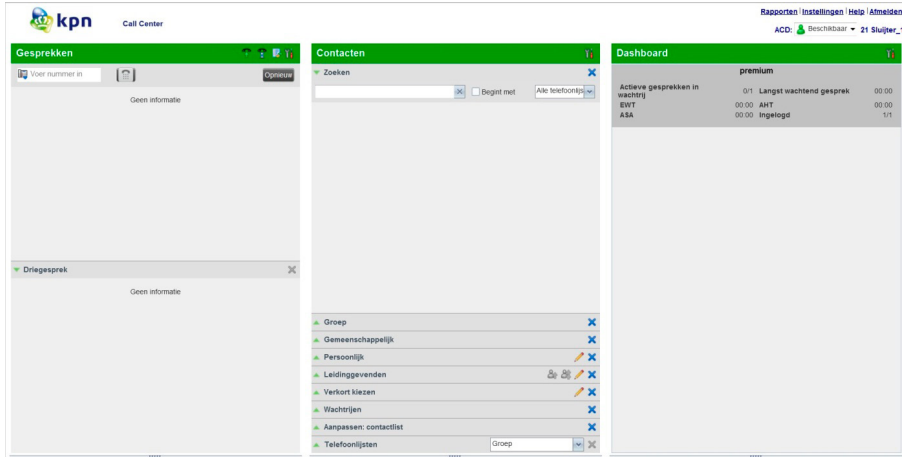

Via KPN ÉÉN Call Center Supervisor / Agent software kunt u gesprekken managen, heeft u inzicht in de belstatus van uw collega's en kunt u wachtrijen beheren. Met de KPN ÉÉN Call Center Supervisor / Agent software kunt u meerdere vestigingen of bedrijven in bijvoorbeeld een verzamelpand bedienen vanaf één locatie. Andersom is het ook mogelijk binnen één bedrijf bijvoorbeeld per afdeling een receptie functie in te zetten.

#### **Interface van Call Center**

De volgende onderdelen zijn beschikbaar vanuit de hoofdinterface van Call Center.

- **Algemeen berichtgebied**: bevindt zich rechts van de naam van het callcenter en bevat berichten voor de gebruiker
- **Deelvenster Gesprekken**: bevindt zich links op de hoofdpagina van Call Center en biedt u de mogelijkheid om huidige gesprekken beheren. Het grootste gedeelte van deze pagina geeft uw huidige gesprekken weer en geeft u de mogelijkheid om hier acties op te ondernemen. Het venster bevat de volgende tabbladen:
	- *Kiezer*: op dit tabblad kiest u ad-hoc nummers
	- *Driegesprek*: op dit tabblad beheert u conference calls
- **Deelvenster Contacten**: bevindt zich midden op de hoofdpagina van Call Center en biedt u de mogelijkheid om contacten te bellen en mappen met contacten te beheren. Het deelvenster bevat de volgende tabbladen:
	- *Contactpersoonmappen*: zoals Onderneming, Persoonlijk, Agenten etc. Op deze tabbladen kunt u contacten openen en beheren
	- *Zoeken*: op dit tabblad kunt u zoeken naar contacten
- **Deelvenster Gesprekken in wachtrij**: bevindt zich rechts op de hoofdpagina van Call Center en biedt u de mogelijkheid om gesprekken die in de wacht staan te beheren
- **Koppelingen naar andere vensters**:
	- *Rapporten*: Via deze koppeling kunnen rapportages gegenereerd worden
	- *Instellingen*: deze koppeling biedt toegang tot pagina's voor cliëntconfiguratie
	- *Help*: wanneer u op deze koppeling klikt, wordt de *KPN ÉÉN Call Center Agent / Supervisor handleiding* geopend
	- *Afmelden*: wanneer u op deze koppeling klikt, wordt u afgemeld bij Call Center en kunt u uw werkruimte opslaan

### <span id="page-6-0"></span>2. Taken voor agenten

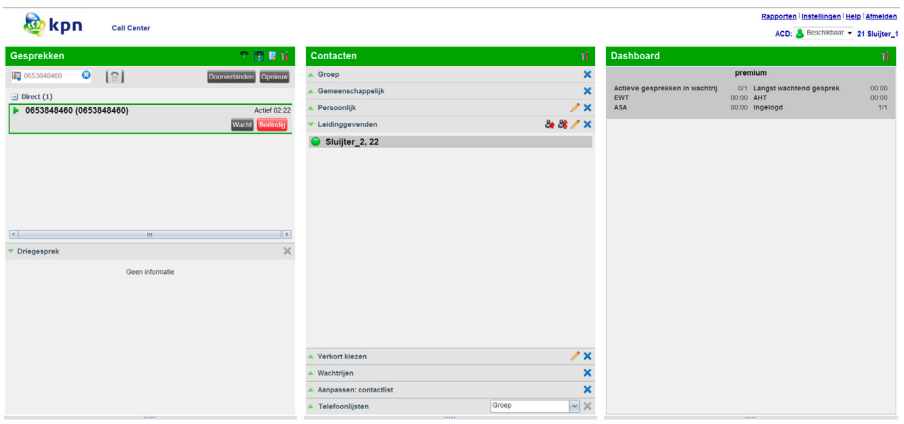

#### **2.1 ACD-statuswaarden voor agenten**

U kunt een van de volgende ACD-statuswaarden hebben:

- Beschikbaar: u bent beschikbaar om gesprekken te ontvangen.
- Niet beschikbaar: u bent niet beschikbaar om gesprekken te ontvangen.
- Wrap-Up: u bent een gesprek aan het afronden en kunt tijdelijk geen gesprekken ontvangen.

#### **2.2 Uw ACD-status na aanmelding configureren**

- 1. Klik op de hoofdpagina op de koppeling **Instellingen**.
- 2. Klik op de pagina *Instellingen* op het tabblad **Applicaties**.
- 3. Stel bij *Agent Regels* de *Status na inloggen* en *Status bij einde gesprek* in.
- 4. Als u *Status bij einde gesprek* instelt op *Niet beschikbaar*, moet u mogelijk een code selecteren voor de reden waarom u niet beschikbaar bent.
- 5. Als u *Status bij einde gesprek* instelt op *Wrap-up*, voer dan in het vak *Zet afhandelingstijd* naar in na hoeveel tijd uw status wordt gewijzigd in *Beschikbaar* nadat u een gesprek hebt voltooid.

#### <span id="page-7-0"></span>**2.3 Uw ACD-status wijzigen en een code voor 'niet beschikbaar' instellen**

- 1. Klik rechts bovenin de hoofdinterface uw status naast uw naam en selecteer in de vervolgkeuzelijst uw nieuwe status.
- 2. Als de functie Niet-beschikbare codes is ingeschakeld en u *Niet beschikbaar* als uw ACD-status selecteert, wordt een lijst weergegeven met codes waaruit u kunt kiezen. Selecteer de redencode waarmee het beste wordt beschreven waarom u niet beschikbaar bent.

#### **2.4 Uw ID voor uitgaande gesprekken selecteren**

- 1. Klik op de hoofdpagina op de koppeling **Instellingen**.
- 2. Klik op de pagina *Instellingen* op het tabblad **Applicaties**.
- 3. Zet bij *Agent Regels* een vinkje bij *Uitgaande gesprekken via het Call Center* en selecteer bij *Uitgaande nummerherkenning* het nummer wat u als nummer weergave mee naar buiten wilt sturen

#### **2.5 Gegevens van inkomende gesprekken weergeven**

Als de functie Kennisgeving is ingeschakeld, wordt boven het systeem vak een meldingsvenster met de naam en het nummer van de beller weergegeven wanneer u een gesprek ontvangt.

Voor gesprekken in de wachtrij worden de volgende gegevens weergegeven:

- Naam van de beller en het nummer waarop het gesprek is ontvangen
- Naam van het callcenter of de DNIS
- Wachttijd van het gesprek
- Aantal gesprekken in de wachtrij

#### **2.6 Een URL openen**

U kunt een URL-pagina in de browser openen om meer informatie over het inkomende gesprek te verkrijgen. Deze pagina bevat informatie over de bellende partij gecodeerd in de betreffende URL.

1. Klik in het pop-upvenster voor gespreksmelding op **URL pop-up** . Dit venster wordt weergegeven wanneer u een gesprek ontvangt.

#### **2.7 vCard opslaan**

Wanneer Outlook wordt uitgevoerd, kunt u het telefoonnummer en de persoonsgegevens van de beller als vCard opslaan in Outlook.

1. Klik in het pop-upvenster voor gespreksmelding op **vCard toevoegen** . Dit venster wordt weergegeven wanneer u een gesprek ontvangt.

#### <span id="page-8-0"></span>**2.8 Een ad-hoc nummer kiezen**

- 1. Voer op het tabblad *Kiezer* het nummer in dat u wilt bellen en klik op **Kiezen** .
- 2. Het volgende venster verschijnt

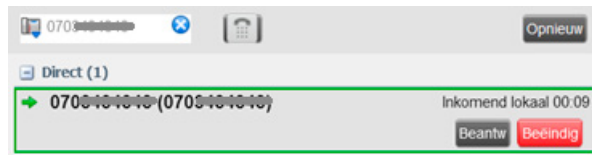

- 3. Klik op **Beantw** op dat moment wordt de verbinding naar het gekozen nummer opgebouwd.
- 4. Als u klaar bent met het gesprek klikt u op **Beëindig**.

#### **2.9 Het nummer van een contactpersoon kiezen**

1. Vouw in het deelvenster *Contacten* de doelmap uit en klik op de gewenste contactpersoon.

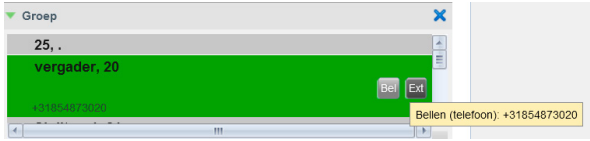

2. Klik op **Bel** als u het volledige nummer van de contactpersoon wilt kiezen. Klik op **Ext** als u het toestelnummer van de contactpersoon wilt kiezen (intern). Klik op **Mob** als u het mobiele nummer van de contactpersoon wilt kiezen.

#### **2.10 Een nummer opnieuw kiezen**

Er zijn maximaal tien nummers beschikbaar die u eerder hebt gekozen. Klik op **Opnieuw** en selecteer in de lijst het nummer dat u wilt bellen.

#### <span id="page-9-0"></span>**2.11 Een nummer kiezen vanuit de gesprekshistorie**

- 1. Klik op het tabblad *Gesprekken* op **Gesprekkenlijst** .
- 2. In het dialoogscherm dat verschijnt, selecteert u 'Gemist', 'Ontvangen' of 'Gemaakt'.

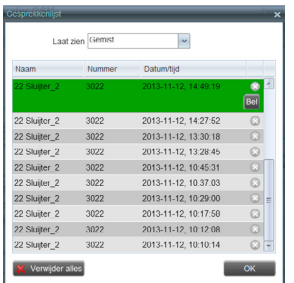

3. Klik een gesprek aan en klik op **Bel**.

#### **2.12 Een nummer kiezen vanuit een zoekopdracht**

1. Voer op het tabblad *Zoeken* een zoekopdracht uit.

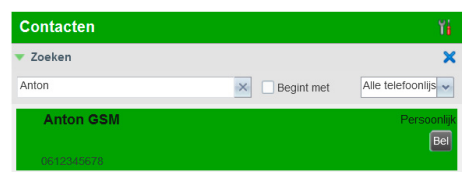

2. Klik op de gewenste contactpersoon en klik op **Bel**.

#### **2.13 Een gesprek beantwoorden**

Gesprekken kunnen automatisch of handmatig worden beantwoord.

- Een gesprek automatisch beantwoorden: Klik op het tabblad Gesprekken op Automatisch beantwoorden  $\mathbb{R}$ . Deze functie werkt alleen als het toestel compatibel is met ACC (Advanced Call Control). Bovendien moet u Automatisch beantwoorden NIET op de cliënt inschakelen als deze functie al op de server is ingeschakeld.
- Een gesprek handmatig beantwoorden: Houd de muisaanwijzer boven een inkomend gesprek en klik op Beantwoorden.

#### <span id="page-10-0"></span>**2.14 Een gesprek zonder aankondiging doorverbinden**

U kunt actieve, in de wachtrij geplaatste of inkomende gesprekken zonder aankondiging doorverbinden.

- 1. Voer op het tabblad *Kiezer* het nummer in en klik op Doorverbinden als u het gesprek naar een ad-hoc nummer wilt doorverbinden.
- 2. Klik op een contactpersoon in een van de mappen van *Contacten* en klik op Doorverbinden voor die contactpersoon als u het gesprek wilt doorverbonden naar een contactpersoon.

#### **2.15 Een gesprek met aankondiging doorverbinden**

- 1. U kunt actieve, in de wachtrij geplaatste of inkomende gesprekken doorverbinden.
- 2. Kies het nummer of de contactpersoon waarnaar u het gesprek wilt doorverbinden.
- 3. Spreek met de partij wanneer het gesprek wordt beantwoord.
- 4. Selecteer op het tabblad Gesprekken het oorspronkelijke gesprek.
- 5. Houd de muisaanwijzer boven het nieuwe gesprek en klik op Doorverbinden.

#### **2.16 Een gesprek doorverbinden naar de wachtrij**

- 1. Selecteer op het tabblad Gesprekken het gesprek dat u wilt doorverbinden.
- 2. Vouw in het deelvenster Contacten het tabblad Wachtrijen uit.
- 3. Houd de muisaanwijzer boven een wachtrij en klik op Doorverbinden.

#### **2.17 Een gesprek in de wacht zetten en uit de wacht halen**

Deze functies zijn niet beschikbaar vanaf een extern kantoor.

• Om een gesprek in de wacht te zetten: Klik in het tabblad Gesprekken op Wacht tijdens een gesprek.

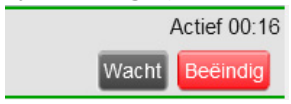

• Om een gesprek terug te halen: Klik in het tabblad Gesprekken op Beantwoorden.

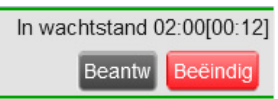

#### <span id="page-11-0"></span>**2.18 Een gesprek beëindigen**

Houd op het tabblad Calls de muisaanwijzer boven een gesprek en klik op Beëindigen **Beëindig** 

#### **2.19 Een ACD-gesprek markeren met afhandelingscodes**

U kunt meer dan één afhandelingscode toewijzen aan een gesprek.

#### **Afhandelingscodes toewijzen aan een actief gesprek**:

- 1. Selecteer op het tabblad Gesprekken een gesprek.
- 2. Klik op het tabblad Gesprekken op Afhandelingscode **en selecteer in de** vervolgkeuzelijst een afhandelingscode. De code wordt toegepast op het gesprek en verzonden naar de server.

#### **Afhandelingscodes toewijzen in Afhandeling:**

- 1. Klik op het tabblad Gesprekken op Afhandelingscode
- 2. Selecteer in de weergegeven vervolgkeuzelijst een code. De code wordt toegepast op het laatst vrijgegeven gesprek.

#### **2.20 Een conference call met drie partijen starten**

- 1. Selecteer op het tabblad Gesprekken een van de twee gesprekken voor de conference call.
- 2. Houd de muisaanwijzer boven het tweede, nog niet geselecteerde gesprek en klik op **Conf**. De gesprekken worden verplaatst van het tabblad Gesprekken naar het tabblad Conference.

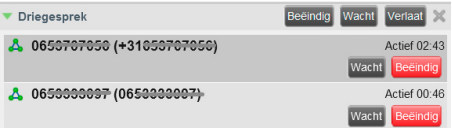

#### **2.21 Een deelnemer toevoegen aan een conference call**

Bel de volgende deelnemer voor de conference. Houd op het tabblad Gesprekken de muisaanwijzer boven een gesprek en klik op **Conf**.

#### **2.22 Een conference call in de wachtrij plaatsen of terughalen**

Klik op het tabblad *Driegesprek* op **Wacht** als u een conference call in de wachtrij wilt plaatsen. De overige partijen kunnen het gesprek voortzetten. Klik op het tabblad *Driegesprek* op Beantwoorden als u een conference call in de wachtrij wilt terughalen.

#### <span id="page-12-0"></span>**2.23 Een conference call verlaten**

U kunt alleen een conference call met drie partijen verlaten. Klik op het tabblad *Driegesprek* op Conference verlaten. De overige partijen zetten het gesprek voort en de gesprekken worden verwijderd van het tabblad Conference.

#### **2.24 Een gesprek in een conference call beëindigen**

Selecteer op het tabblad *Driegesprek* een gesprek en klik op Beëindigen.

#### **2.25 Een deelnemer in de wachtrij plaatsen of terughalen**

Houd op het tabblad *Driegesprek* de muisaanwijzer boven het gewenste gesprek en klik op In wachtrij als u een deelnemer in de wachtrij wilt plaatsen. Houd op het tabblad Conference de muisaanwijzer boven het gewenste gesprek en klik op Hervatten als u een deelnemer wilt terughalen.

#### **2.26 Een conference call beëindigen**

Klik op het tabblad Conference op Conference beëindigen. Alle gesprekken worden vrijgegeven.

#### **2.27 De telefoonstatus van supervisors volgen**

Wanneer u een gesprek escaleert of een noodoproep start, is het handig te weten welke supervisors beschikbaar zijn voor het aannemen van gesprekken.

- 1. Klik op het tabblad Supervisors op Bewerken  $\ell$ .
- 2. Selecteer in het geopende venster de supervisors die u wilt volgen.
- 3. Klik op Opslaan. De telefoonstatus van de geselecteerde supervisors wordt weergegeven.

#### **2.28 Telefoonstatus**

Een supervisor kan de telefoonstatus ● Beschikbaar, ● Bezet, ● Gaat over,  $\Theta$  Niet storen,  $\Theta$  Privé,  $\rightarrow$  Doorverbinden en  $\odot$  Onbekend hebben.

#### **2.29 Een noodoproep naar een supervisor starten**

Klik tijdens een gesprek op het tabblad Supervisors op A. Noodoproep naar een supervisor als u automatisch een supervisor wilt selecteren. U kunt ook de muisaanwijzer boven een beschikbare supervisor houden en op Noodoproep klikken.

#### <span id="page-13-0"></span>**2.30 Een gesprek zonder aankondiging escaleren naar een supervisor**

- 1. Klik tijdens een gesprek op het tabblad Supervisors op Escaleren <sup>8</sup>a als u automatisch een supervisor door het systeem wilt laten selecteren. U kunt ook de muisaanwijzer boven een beschikbare supervisor houden en op Escaleren klikken. Het nieuwe gesprek wordt op het tabblad Gesprekken weergegeven als Uitgaand.
- 2. Selecteer op het tabblad Gesprekken het oorspronkelijke gesprek.
- 3. Houd de muisaanwijzer boven het gesprek met de supervisor en klik op Doorverbinden zonder te wachten totdat de supervisor antwoordt.

#### **2.31 Een gesprek escaleren met aankondiging**

- 1. Klik tijdens een gesprek op het tabblad Supervisors op Escaleren <sup>&</sup> als u automatisch een supervisor door het systeem wilt laten selecteren. U kunt ook de muisaanwijzer boven een beschikbare supervisor houden en op Escaleren klikken.
- 2. Overleg met de supervisor nadat het gesprek is beantwoord.
- 3. Selecteer op het tabblad Gesprekken het oorspronkelijke gesprek.
- 4. Houd de muisaanwijzer boven het nieuwe gesprek en klik op Doorverbinden.

#### **2.32 Een gesprek escaleren met een conference call of overdracht**

- 1. Klik tijdens een gesprek op het tabblad Supervisors op Escaleren <sup>&</sup> als u automatisch door het systeem een supervisor wilt laten selecteren. U kunt ook de muisaanwijzer boven een beschikbare supervisor houden en op Escaleren klikken.
- 2. Overleg met de supervisor nadat het gesprek is beantwoord.
- 3. Selecteer op het tabblad Gesprekken het oorspronkelijke gesprek.
- 4. Houd de muisaanwijzer boven het gesprek met de supervisor en klik op **Conf**.
- 5. Klik op het tabblad Conference op Conference verlaten **Beëindig** als u het gesprek wilt overdragen aan de supervisor. De klant en de supervisor zetten het gesprek voort.

#### **2.33 Een gesprek escaleren en halverwege een conference call in wachtrij plaatsen**

- 1. Klik tijdens een gesprek op het tabblad Supervisors op Escaleren  $\mathbb{A}$  als u automatisch een supervisor wilt laten selecteren. U kunt ook de muisaanwijzer boven een beschikbare supervisor houden en op Escaleren & klikken.
- 2. Overleg met de supervisor nadat het gesprek is beantwoord.
- 3. Selecteer op het tabblad Gesprekken het oorspronkelijke gesprek.
- 4. Houd de muisaanwijzer boven het gesprek met de supervisor en klik op **Conf**.
- 5. Klik op het tabblad Conference op **Wacht** als u een conference call in de wachtrij

<span id="page-14-0"></span>wilt plaatsen. De overige partijen zetten het gesprek voort en de gesprekken worden nog altijd weergegeven op het tabblad Conference.

#### **2.34 Een gesprek parkeren bij een contactpersoon die in gesprek is**

- 1. Selecteer op het tabblad Gesprekken het gesprek dat u wilt parkeren.
- 2. Houd in de map Agenten of Supervisors de muisaanwijzer boven een contactpersoon die in gesprek is of van wie de telefoon al overgaat, en klik op Parkeren **12.** Het gesprek wordt doorverbonden en verwijderd van het tabblad Gesprekken.
- 3. Als de gesprekstimer is verstreken voordat het gesprek is beantwoord, wordt het gesprek teruggehaald naar uw toestel en opnieuw weergegeven op het tabblad Gesprekken.

#### **2.35 Een e-mail verzenden naar een contactpersoon**

- 1. Vouw het tabblad Groep/bedrijf of Favorieten uit, houd de muis boven een contactpersoon met een e-mailadres en klik op E-mail  $\blacktriangle$ .
- 2. Voer in het weergegeven berichtvenster de gewenste informatie in en klik op Verzenden.

#### **2.36 Een gesprek opnemen**

Om geselecteerde gesprekken op te nemen in Call Center, moet uw Gespreksopname service op 'On Demand' gezet worden in de web portal. Op het tabblad Gesprekken selecteert u het gesprek dat u wilt opnemen en klikt u op Opnemen.

#### **2.37 De gesprekshistorie weergeven**

De gesprekshistorie bevat gestarte, ontvangen en gemiste gesprekken.

- 1. Klik op het tabblad Gesprekken op Gesprekshistorie  $\mathbb{R}$ .
- 2. Vouw een groep uit als u de betreffende gesprekslogboeken wilt weergeven.

#### **2.38 De gesprekshistorie verwijderen**

- 1. Klik op het tabblad Gesprekken op Gesprekshistorie.
- 2. Als u een specifiek gesprekslogboek wilt verwijderen, houdt u in het venster Gesprekshistorie de muisaanwijzer boven het betreffende gesprekslogboek en klikt u op Verwijderen .
- 3. Klik op Alles verwijderen als u alle gesprekslogboeken wilt verwijderen.

#### <span id="page-15-0"></span>**2.39 Contacten weergeven of verbergen**

- 1. Klik boven in het deelvenster Contacten op Opties 1. selecteer achtereenvolgens Weergeven en Mappen en schakel de selectievakjes in voor de mappen die u wilt weergeven en uit voor de mappen die u wilt verbergen.
- 2. Klik op Uitvouwen of Samenvouwen op het tabblad van de map als u de inhoud van de map wilt weergeven of verbergen.
- 3. Om een map weer te geven in het tabblad Mappen, klikt u de betreffende map aan in de drop-down lijst. Om alle mappen weer te geven, selecteert u Show all.
- 4. Om een map weer te geven onder het tabblad Gesprekken, selecteert u Show all en klikt u op het uitklapicoontje om de map weer te geven.

#### **2.40 Zoeken naar contacten**

- 1. Klik op het tabblad Zoeken en selecteer in de vervolgkeuzelijst de mappen waarin u wilt zoeken.
- 2. Voer in het tekstvak Zoeken de tekst in waarnaar u wilt zoeken en druk op Enter. U kunt gedeeltelijke informatie invoeren, zoals een deel van een naam of nummer. Voor alle kenmerken wordt naar overeenkomsten gezocht.
- 3. Om de zoekopdracht te limiteren tot contacten die beginnen met de ingevoerde tekst, vinkt u het vakje achter *Begint* met aan.
- 4. Klik op Reset  $\bigcirc$  als u de zoekresultaten wilt wissen.

Zoekopdrachten zijn niet hoofdlettergevoelig.

#### **2.41 Snelkiesnummers en persoonlijke mappen beheren**

- 1. Klik op het tabblad Snelkiezen of Persoonlijk op Bewerken 1. Het venster Snelkies nummers bewerken/Persoonlijke contactpersoon bewerken wordt weergegeven.
- 2. Klik op Toevoegen als u een item wilt toevoegen. Er wordt een nieuwe rij weergegeven.
	- a. Selecteer voor een snelkies item de kiescode en voer het nummer en de beschrijving van de contactpersoon in.
	- b. Voer voor een persoonlijk item de naam en het nummer in.
- 3. Als u een item wilt wijzigen, dubbelklikt u hierop zodat u gegevens kunt typen en waar nodig kunt wijzigen.
- 4. Selecteer een item en klik op Verwijderen als u dit wilt verwijderen.

## <span id="page-16-0"></span>3. Taken voor supervisors

In dit hoofdstuk worden de mogelijkheden voor supervisors beschreven. Deze functionaliteit is alleen beschikbaar voor de Call Center client voor supervisor.

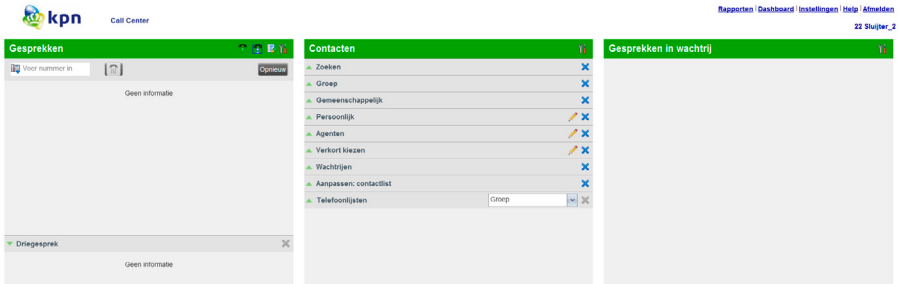

#### **3.1 Agenten volgen**

U kunt agenten volgen via het tabblad Agenten van het deelvenster Contacten. Dit bevat de realtime status van de agenten waarop u toezicht houdt, terwijl u ook de status van agenten kunt wijzigen.

Agenten selecteren die u wilt volgen:

- 1. Klik op het tabblad Contacten op het item Agenten en daarna op Bewerken .
- 2. Selecteer in het geopende venster de agenten (Max. 50) die u wilt volgen.

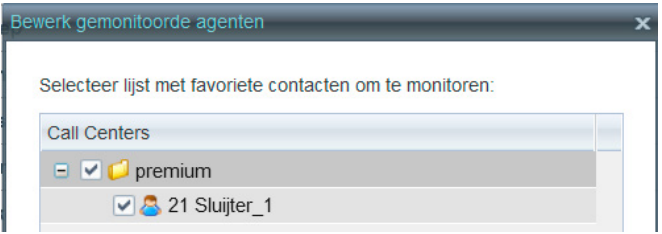

3. Klik op Opslaan. Voor de geselecteerde agenten wordt de combinatie van telefoon- en ACD-status weergegeven, met de telefoonstatus aan de linkerzijde.

Het statuspictogram van agenten die geen deel uitmaken van een callcenter, wordt grijs weergegeven.

#### <span id="page-17-0"></span>**3.2 De ACD-status van een agent wijzigen**

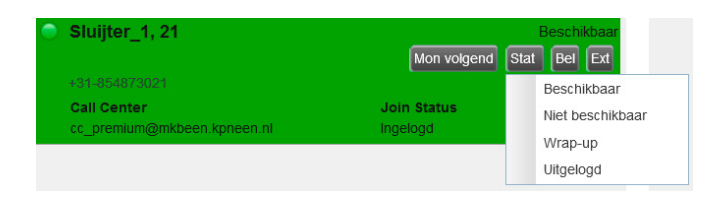

- 1. Houd op het tabblad Agenten de muisaanwijzer boven de agenten en klik op de knop Stat.
- 2. Selecteer in de vervolgkeuzelijst de nieuwe status.
- 3. Als u Niet beschikbaar hebt geselecteerd, moet u mogelijk ook een code voor Niet Beschikbaar selecteren.

#### **3.3 Een gesprek van agenten opnemen**

- 1. Selecteer op het tabblad Agenten een agent met de status Gaat over.
- 2. Houdt de muisaanwijzer boven de agenten en klik op Opnemen. Het gesprek wordt op het tabblad Gesprekken weergegeven.

#### **3.4 Het huidige gesprek van agenten op de achtergrond volgen**

- De agenten die u wilt volgen, moet precies één actief gesprek hebben.
- 1. Vouw in het deelvenster Contacten het tabblad Agenten uit.
- 2. Klik de agenten aan en klik vervolgens Volg bij de geselecteerde agenten. Er wordt een nieuw gesprek aangemaakt op het tabblad Conference. U wordt toegevoegd aan het gesprek en uw microfoon wordt gedempt.

#### **3.5 Het volgende gesprek van agenten op de achtergrond volgen**

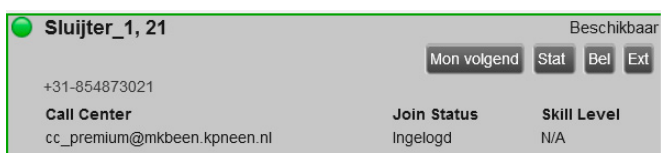

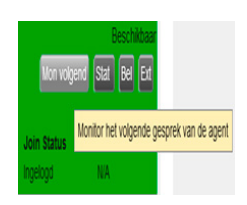

<span id="page-18-0"></span>Klik in het tabblad Agenten de agenten aan en klik vervolgens Mon Volgend. Wanneer de volgende oproep binnen komt en wordt beantwoord door deze agent, wordt u toegevoegd aan het gesprek en uw microfoon wordt gedempt. (het beeld verandert in Join Status en wordt groen)

#### **3.6 Het volgende gesprek van een call center op de achtergrond volgen(Premium Call Center)**

- 1. Vouw in het deelvenster Contacten het tabblad Wachtrijen uit. Dubbelklik op de call center om deze weer te geven.
- 2. Klik op Mon Volgen. Er wordt een volggesprek gemaakt voor het geselecteerde call center.

Wanneer de volgende oproep binnen komt en wordt beantwoord door een agent, wordt u toegevoegd aan het gesprek en uw microfoon wordt gedempt.

#### **3.7 Deelnemen aan een gesprek dat u op de achtergrond volgt**

Wanneer u op de achtergrond meeluistert met een gesprek, klikt u op Inbreken in het tabblad Wachtrijen. U kunt vervolgens meepraten in het gesprek.

#### **3.8 Inbreken in het volgende gesprek van een agenten**

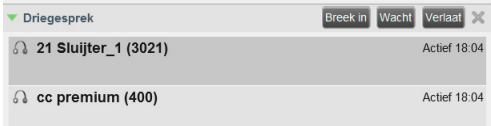

De agenten moet precies één actief gesprek hebben.

- 1. Vouw in het deelvenster Contacten het tabblad Agenten uit.
- 2. Dubbelklik op de gewenste agenten om de huidige gesprekken weer te geven. Klik op de gewenste agenten en klik op Inbreken.
- 3. Klik op het tabblad Conference op Conference verlaten als u de conference call wilt verlaten.

#### <span id="page-19-0"></span>**3.9 Statistieken van agenten en wachtrijen weergeven**

Rapporten | Dashboard | Instellingen | Help | Afmelden

Via het venster Dashboard kunt u statistieken in realtime weergeven voor de gevolgde callcenters en agenten die aan u zijn toegewezen.

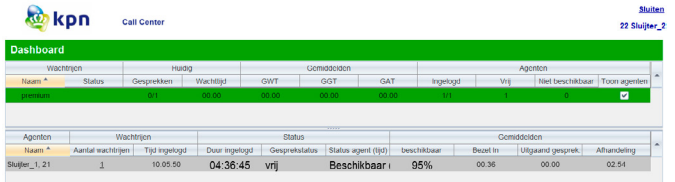

- Het wachtrijoverzicht bevat KPI's (Key Performance Indicators) voor elk callcenter dat u beheert.
- Het agentenoverzicht bevat KPI's voor de teams waarop u toezicht houdt.

Standaard worden statistieken van agenten niet weergegeven.

Statistieken van agenten weergeven voor een callcenter: Schakel in het wachtrijoverzicht in de rij voor het gewenste callcenter het selectievakje Agenten weergeven in.

#### **3.10 Wachtrijen volgen**

Het deelvenster Gesprekken in wachtrij bevat geselecteerde callcenters die u leidt. Elk callcenter wordt weergegeven op een apart tabblad.

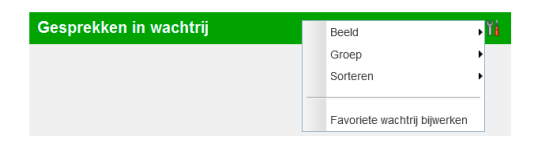

Callcenters selecteren die u wilt volgen:

- 1. Klik rechtsboven in het deelvenster Gesprekken in wachtrij op Opties lit en selecteer in het menu de optie Dialoogvenster met favorieten voor wachtrij bewerken.
- 2. Selecteer in het geopende venster de callcenters die u wilt weergeven.

3. Klik op Opslaan. De geselecteerde callcenters worden weergegeven in het deelvenster Gesprekken in wachtrij, elk op een apart tabblad.

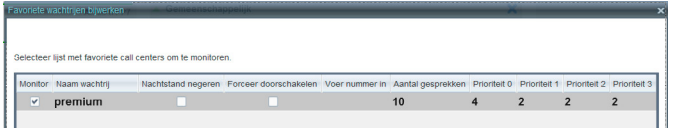

Op elk tabblad met een callcenter worden de volgende gegevens weergegeven:

- Naam en telefoonnummer van het callcenter,
- Het pictogram/de knop Servicemodus  $\mathcal{F}$ .
- Het bericht Wachtend bericht **(als er nieuwe berichten zijn)**,
- De verhouding tussen het aantal gesprekken in de wachtrij en de gesprekscapaciteit van het callcenter.

Het pictogram Servicemodus wordt weergegeven in de callcentermodus en kan de status Normaal, Nachtservice, Nachtservice overschrijven, Gedwongen doorschakelen en Vakantieservice hebben.

U vouwt het tabblad van een callcenter uit door op dit tabblad op de knop Uitvouwen te klikken. Wanneer het tabblad is uitgevouwen, worden de gesprekken weergegeven die bij dat callcenter in de wachtrij staan.

Voor elk gesprek worden de volgende gegevens weergegeven:

- Het gesprek Gespreksstatus:
	- $-\overline{\mathbf{X}}$  gesprek wacht op beantwoording
	- $\bigcirc$  beller beluistert momenteel een bericht
	- $-\mathbf{G}$  gesprek is omgeleid
	- $-\triangle$  gesprek is teruggekomen
- De naam en het nummer van het callcenter (of DNIS, indien van toepassing) dat is gebeld.
- De totale gesprekstijd, met tussen haakjes de tijd in de huidige wachtrij (indien van toepassing).

Als u op een gesprek dubbelklikt, wordt het gesprek uitgevouwen en worden aanvullende gegevens weergegeven: de prioriteitsgroep voor het gesprek (Premium Call Center), de positie van het gesprek in de wachtrij, en de naam en het telefoonnummer van de bellende partij (indien beschikbaar).

#### <span id="page-21-0"></span>**3.11 Nachtservice overschrijven of Gedwongen doorschakelen inschakelen**

- 1. Klik in het deelvenster Gesprekken in wachtrij op een tabblad van een callcenter op Servicemodus<sup>4</sup>.
- 2. Schakel in het geopende venster Favorieten voor wachtrij bewerken het selectievakje Nachtservice overschrijven of Gedwongen doorschakelen in voor elk callcenter waarvoor u de service(s) wilt instellen.
- 3. Voer voor Gedwongen doorschakelen de doorschakelbestemming in.

Gedwongen doorschakelen heeft voorrang op Nachtservice overschrijven.

#### **3.12 Het niveau van een gesprek in de wachtrij verhogen (Premium Call Center)**

- 1. Vouw in het deelvenster Gesprekken in wachtrij het tabblad van een callcenter uit.
- 2. Houd de muisaanwijzer boven het gesprek waarvan u het niveau wilt verhogen en klik op Niveau verhogen. Het gesprek in de wachtrij wordt verplaatst naar het einde van volgende hoogste prioriteitsgroep.

#### **3.13 Een positie toewijzen aan een gesprek in de wachtrij**

- 1. Vouw in het deelvenster Gesprekken in wachtrij het tabblad van een callcenter uit.
- 2. Houd de muisaanwijzer boven het gesprek en klik op Nieuwe volgorde.
- 3. Selecteer in de weergegeven vervolgkeuzelijst een nieuwe positie. Het gesprek wordt op de nieuwe positie in de wachtrij geplaatst.
- U kunt een gesprek niet boven een teruggekomen gesprek plaatsen.

#### **3.14 Een gesprek boven aan de wachtrij plaatsen**

- 1. Vouw in het deelvenster Gesprekken in wachtrij het tabblad van een callcenter uit.
- 2. Selecteer het gesprek dat u wilt verplaatsen en klik op Nieuwe volgorde.
- 3. Selecteer in de weergegeven vervolgkeuzelijst Verplaatsen naar boven.

#### **3.15 Een gesprek ophalen uit de wachtrij**

- 1. Vouw in het deelvenster Gesprekken in wachtrij het tabblad van een callcenter uit.
- 2. Houd de muisaanwijzer boven het gesprek en klik op Ophalen. Het gesprek wordt weergegeven op het tabblad Gesprekken, waarna u het kunt afhandelen als elk ander gesprek.

#### **3.16 Een gesprek in de wachtrij doorverbinden naar een agent**

- 1. Vouw in het deelvenster Gesprekken in wachtrij het tabblad van een callcenter uit.
- 2. Selecteer het gesprek dat u wilt doorverbinden.
- 3. Vouw in het deelvenster Contacten het tabblad Agenten uit, klik een agenten aan en klik op Doorverbinden voor die agenten.

#### <span id="page-22-0"></span>**3.17 Een gesprek in de wachtrij doorverbinden naar een ad-hocnummer**

- 1. Vouw in het deelvenster Gesprekken in wachtrij het tabblad van een callcenter uit. Selecteer het gesprek dat u wilt doorverbinden.
- 2. Voer op het tabblad Kiezer het nummer in en klik op Doorverbinden.

#### **3.18 Een gesprek doorverbinden tussen wachtrijen**

- 1. Vouw in het deelvenster Gesprekken in wachtrij het tabblad van een callcenter uit. Selecteer het gesprek dat u wilt doorverbinden.
- 2. Vouw in het deelvenster Contacten het tabblad Wachtrijen uit.
- 3. Klik op de wachtrij waar u naar wilt doorverbinden en klik op Doorverbinden.

# <span id="page-23-0"></span>4. Rapportage

Call Center biedt CCRS (Call Center Reporting Server) en uitgebreide rapportage. De volgende CCRS-rapporten zijn voor u beschikbaar:

- Activiteit agenten (historisch of realtime): dit rapport bevat metrische gegevens over de gespreksafhandeling door agenten van een callcenter.
- Gebruik agenten (historisch): dit rapport bevat metrische gegevens over gespreksprestaties van agenten van een callcenter.
- Analyse wachtrijprestaties (historisch of realtime): dit rapport bevat metrische gegevens over de prestaties van een callcenter-ACD.
- Serviceniveau (historisch): dit rapport bevat metrische gegevens over de snelheid waarmee ACD-gesprekken worden beantwoord.

Uitgebreide rapporten kunnen worden geconfigureerd. Het hangt van de systeemconfiguratie af welke rapporten beschikbaar voor u zijn. Neem contact op met de systeembeheerder voor meer informatie. Agenten kunnen alleen rapporten over henzelf opvragen.

#### **4.1 Een CCRS-rapport uitvoeren**

- 1. Klik op de hoofdpagina van Call Center op de koppeling Rapporten.
- 2. Selecteer in het venster Rapport het gewenste rapporttype.
- 3. Voer in het weergegeven dialoogvenster de vereiste gegevens in.
- 4. Klik op Verzenden. Het rapport wordt weergegeven in het venster Rapport.

#### **4.2 Een CCRS-rapport vernieuwen**

Alleen realtime rapporten kunnen worden vernieuwd zodat de meest recente gegevens worden weergegeven.

Klik op Vernieuwen als u een rapport wilt vernieuwen.

#### **4.3 Een CCRS-rapport afdrukken of exporteren**

U kunt een CCRS-rapport afdrukken of exporteren naar een bestand dat u vervolgens kunt openen in Excel of een teksteditor.

Een rapport afdrukken:

• Klik onder aan een rapport op Afdrukken.

Een rapport exporteren naar een bestand:

- 1. Klik onder aan het rapport op Exporteren en selecteer de indeling Excel XML of CSV.
- 2. Geef de locatie op waar u het bestand wilt opslaan.
- 

#### <span id="page-24-0"></span>**4.4 Een uitgebreid rapport uitvoeren**

- 1. Klik op de hoofdpagina van Call Center op de koppeling Uitgebreid.
- 2. Selecteer in het venster Rapport het gewenste rapporttype.
- 3. Voer in het weergegeven dialoogvenster de vereiste gegevens in.
- 4. Klik op Rapport uitvoeren. Het rapport wordt weergegeven in het venster Rapport.

#### **4.5 Een uitgebreid rapport plannen**

- 1. Klik op de hoofdpagina van Call Center op de koppeling Uitgebreid.
- 2. Selecteer in het venster Rapport het gewenste rapporttype.
- 3. Voer in het weergegeven dialoogvenster de vereiste gegevens in.
	- a. Selecteer bij Type de optie Gepland.
	- b. Geef de naam en de beschrijving van het rapport op.
	- c. Geef het herhalingspatroon van het rapport op.
	- d. Voer het e-mailadres van de ontvangers van het rapport in.
	- e. Voer de overige parameters in.
- 4. Klik op Rapport plannen. Het rapport wordt gepland. Het wordt uitgevoerd op de opgegeven tijden en verzonden naar de ontvangers die in de rapportplanning zijn ingesteld.

#### **4.6 Geplande rapporten beheren**

- 1. Klik op de hoofdpagina van Call Center op de koppeling Uitgebreid.
- 2. Selecteer in de vervolgkeuzelijst de optie Geplande rapporten. Het venster Geplande rapporten wordt weergegeven met de rapporten die u hebt gepland.
- 3. Als u een rapport wilt bewerken, klikt u in de rij voor het rapport op Laden en wijzigt u het rapport naar wens.
- 4. Als u een rapport wilt verwijderen, klikt u in de rij voor het rapport op Verwijderen <u>¥.</u>

### <span id="page-25-0"></span>5. Sneltoetsen

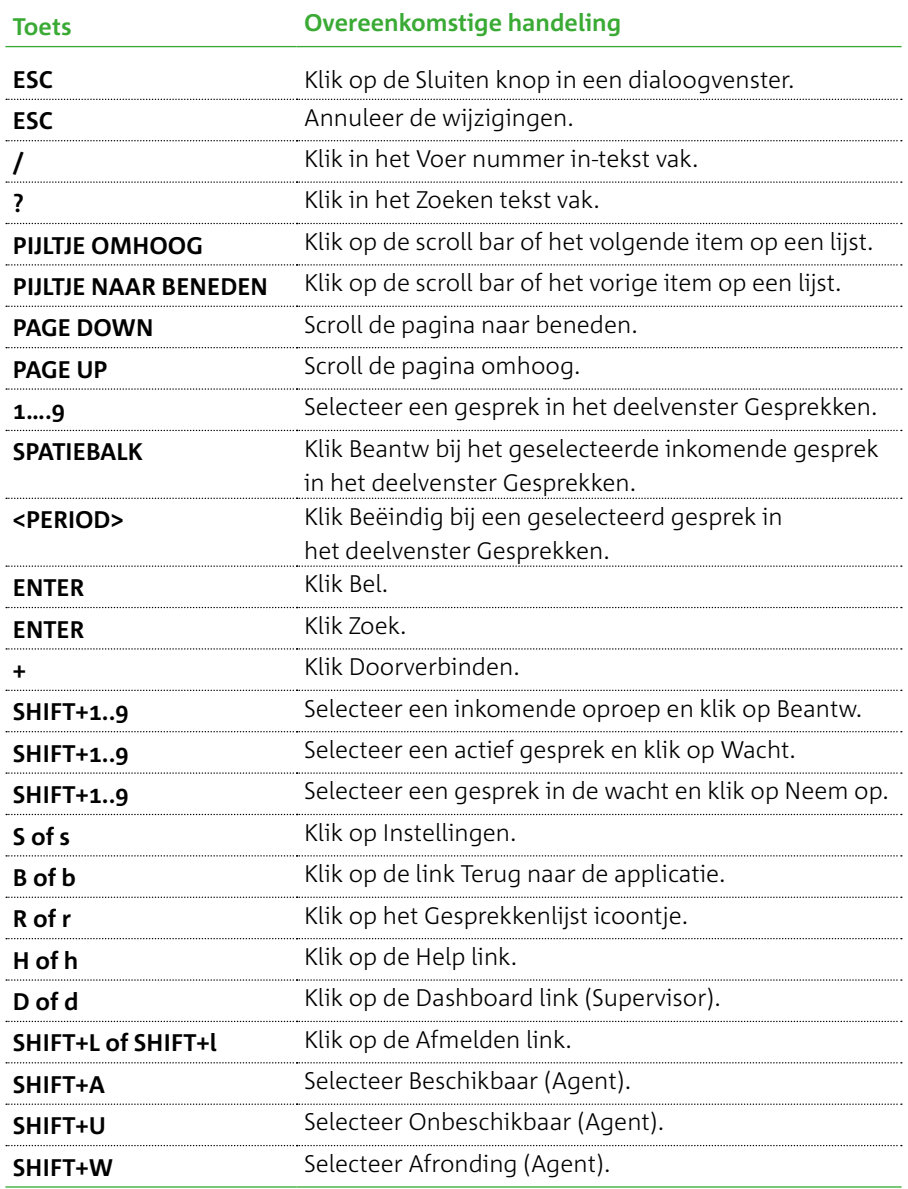

AD-16506/01-14 AD-16506/01-14

**Meer weten?** Kijk op kpn.com/kpneen

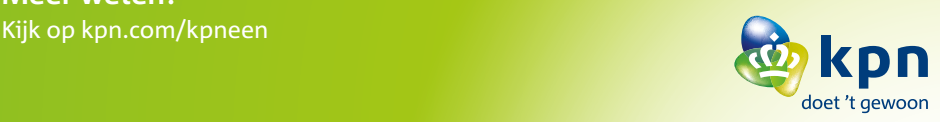